## Parent Portal - Room Change or Cancellation Request

Last Modified on 06/13/2019 11:31

From the parent portal, parents have the ability to request a schedule cancellation or schedule change. Below will walk through deleting a schedule, and requesting a schedule change via the Assignments tab and the Calendar tab.

Please Note: multiple settings must be enabled prior to parents being able to request schedule changes. Click here for instructions.

## Deleting a Schedule

1. From the home screen of the parent portal, click the

Schedule/Attendance

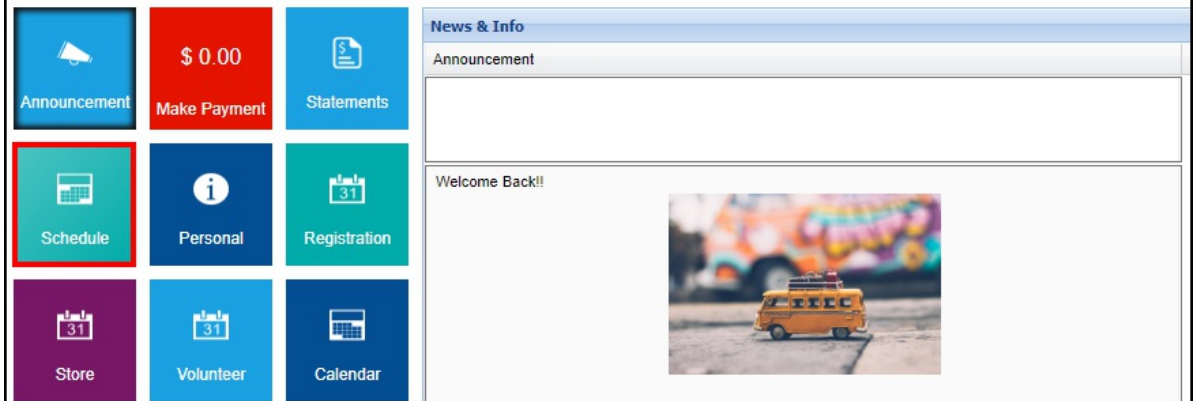

2. Select the student's name from the drop-down, if applicable

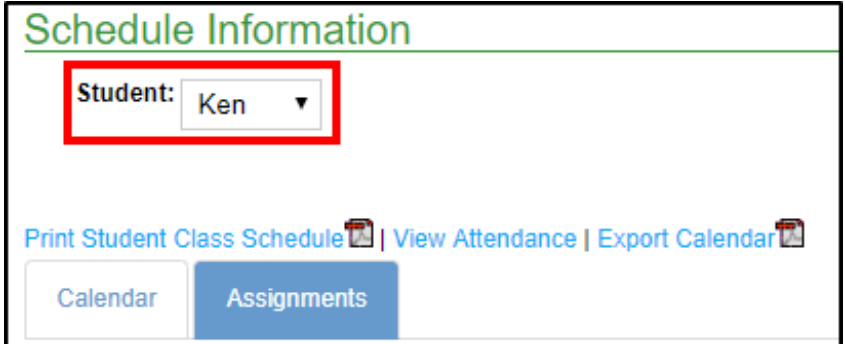

3. To delete a schedule, click the delete icon

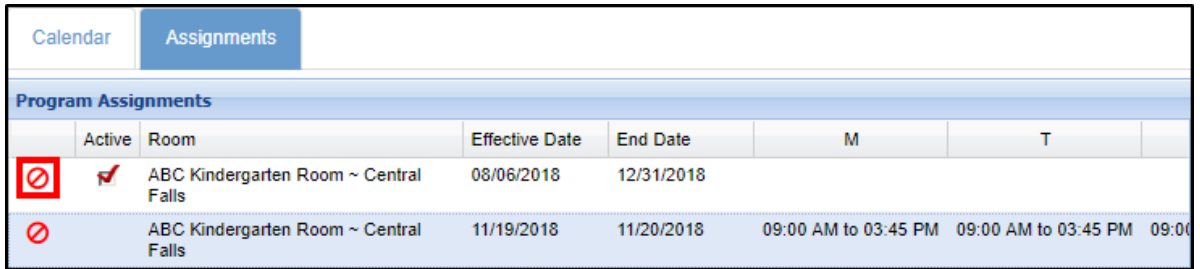

4. Select the Schedule Cancel Date and enter any Notes

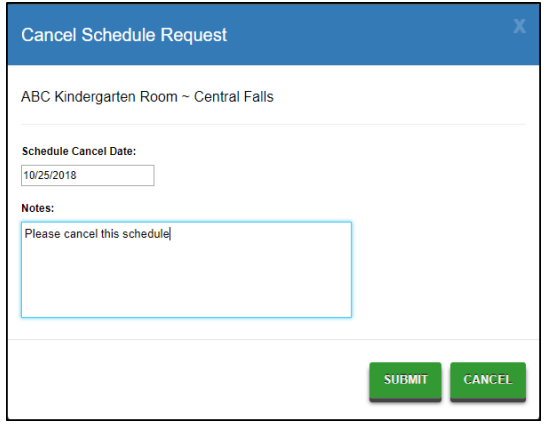

- 5. Click Submit
- 6. Click OK on the confirmation popup

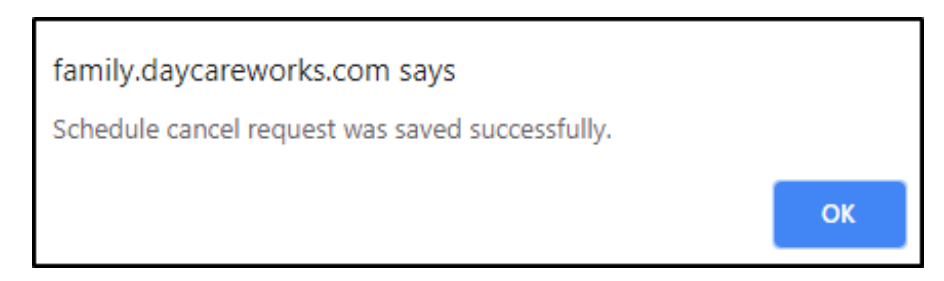

7. The cancellation request will move to the Pending Future Program

Assignments section

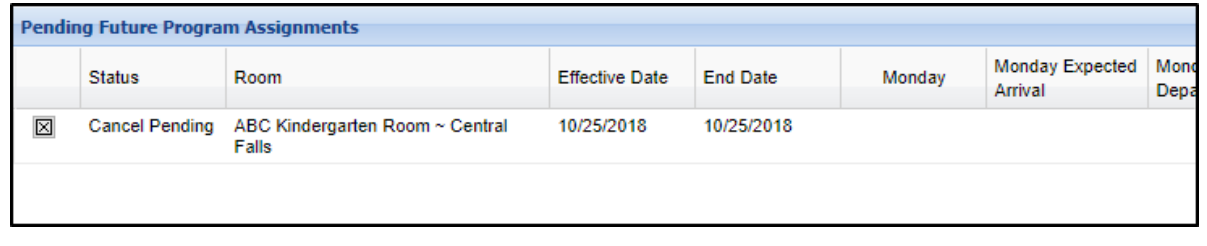

## Updating a Schedule from the Assignments Tab

1. Click the edit icon next to the program/room assignment

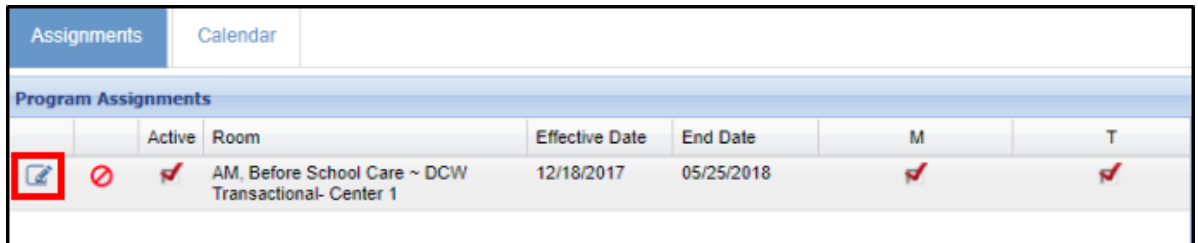

2. Enter the Start Date, days, and times of the new schedule and enter any necessary notes

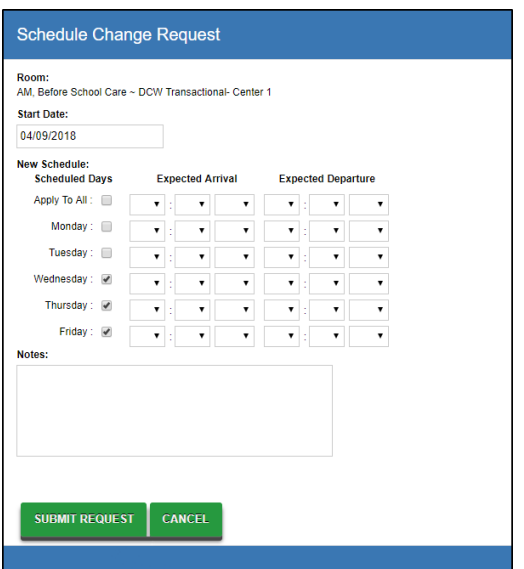

- 3. Click Submit Request
- 4. Once the request is submitted, it will display in the Pending Future Program Assignments section. After the schedule change has been approved, it will then be located under the Program Assignments section

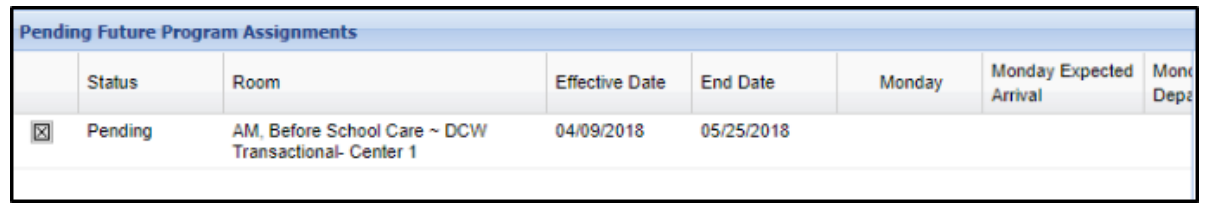

## Updating a Schedule from the Calendar Tab

When the configuration setting Allow Editing Schedule change Requests via Calendar (System Config > Extended ) is set to Yes, the Assignments tab cannot be used to edit program details, only delete a schedule.

1. Select the Calendar tab

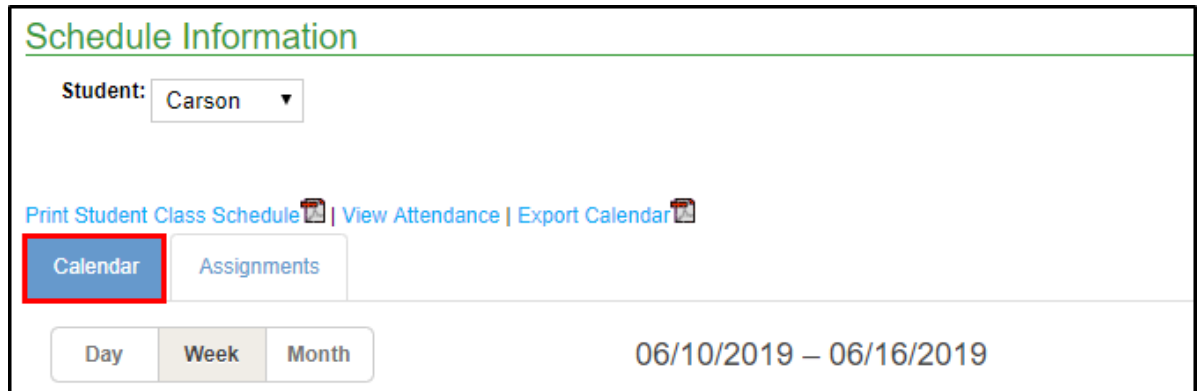

2. To select a new time, click the mouse at the start time of a specific day. Drag the mouse down to the end time. The new scheduled time will be green instead of blue

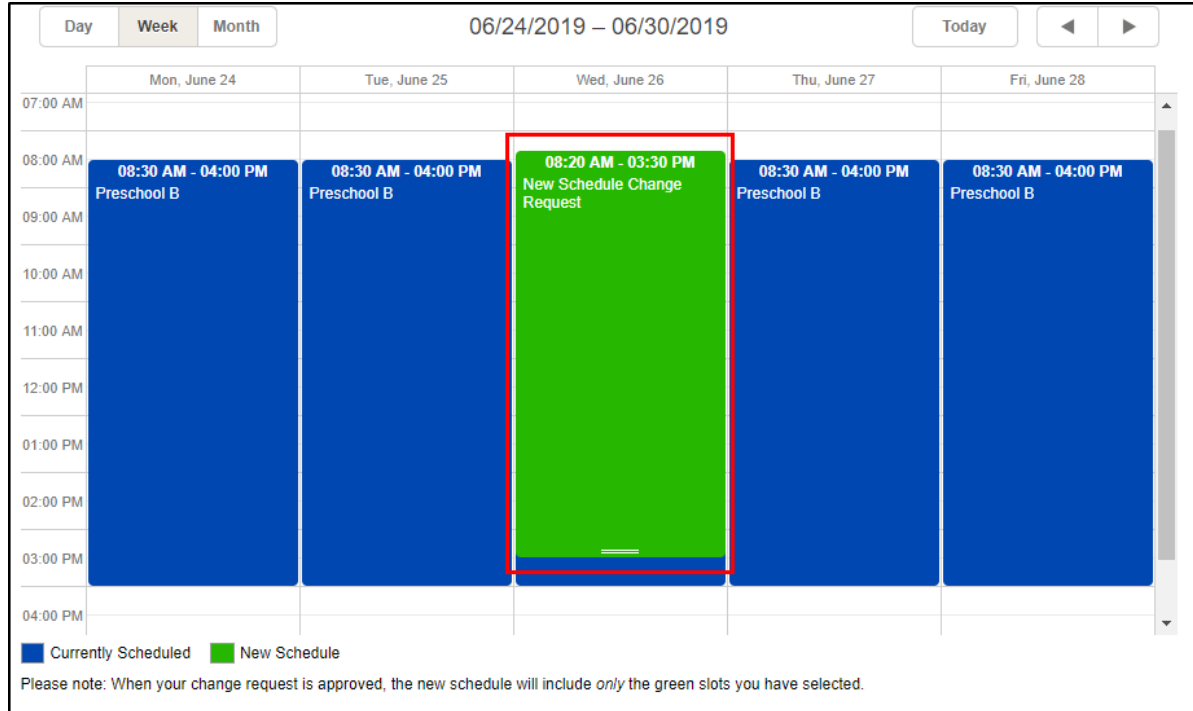

3. Once the times are selected, a New Schedule Change Request screen will appear. Complete the necessary information

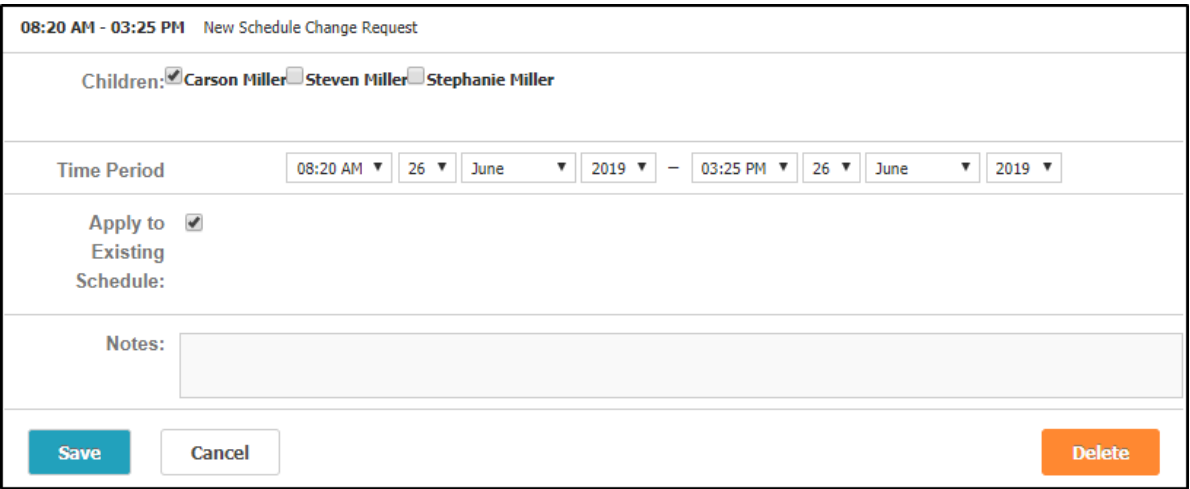

- Children select the students this schedule change will apply to
- Time Period choose the date and times of the new schedule
- Apply to Existing Schedule select apply to existing schedule to change the schedule for the entire week. Uncheck this field to change the times for the specified date only
- Notes enter any necessary notes
- 4. Click Save
- 5. The request will be pending and green until an admin approves the request. While the request is pending, it can be edited and/or deleted. To edit/delete the request, click the date and select the details icon or trashcan symbol

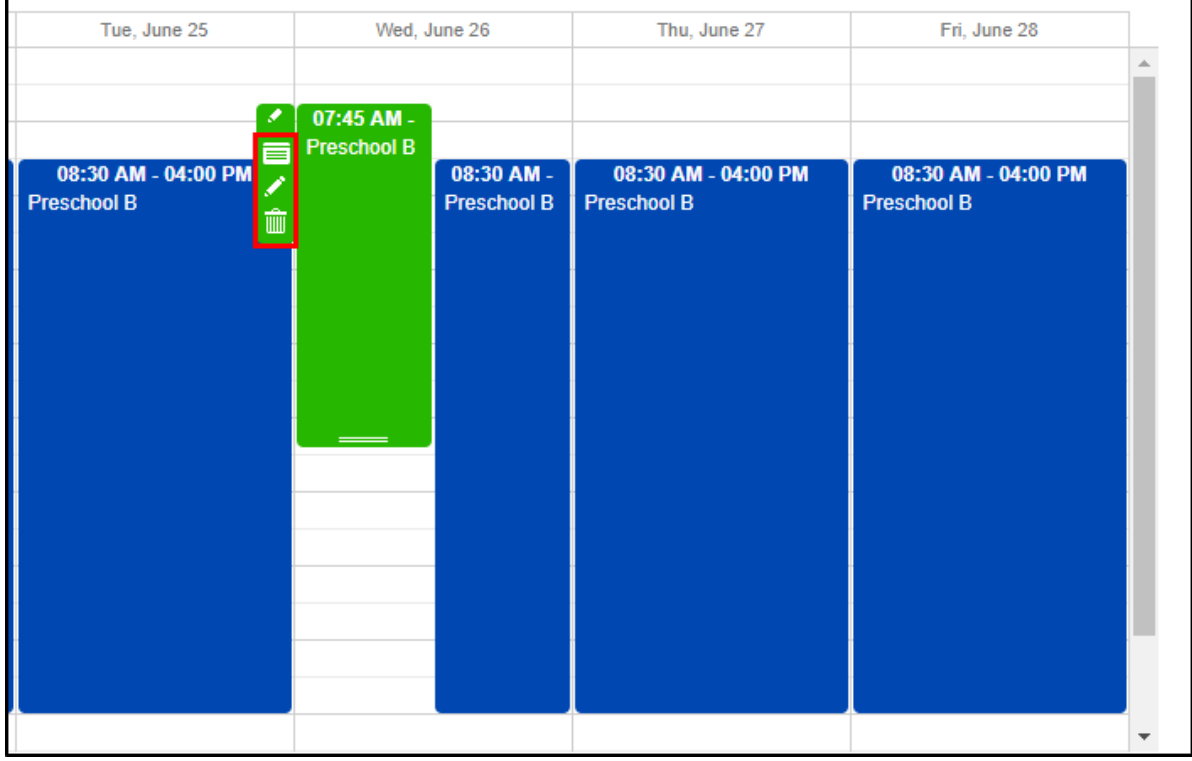